**Tutoriel pour Gorets Dinosaures......** 

Etape N°1, ouvrir Movie Maker

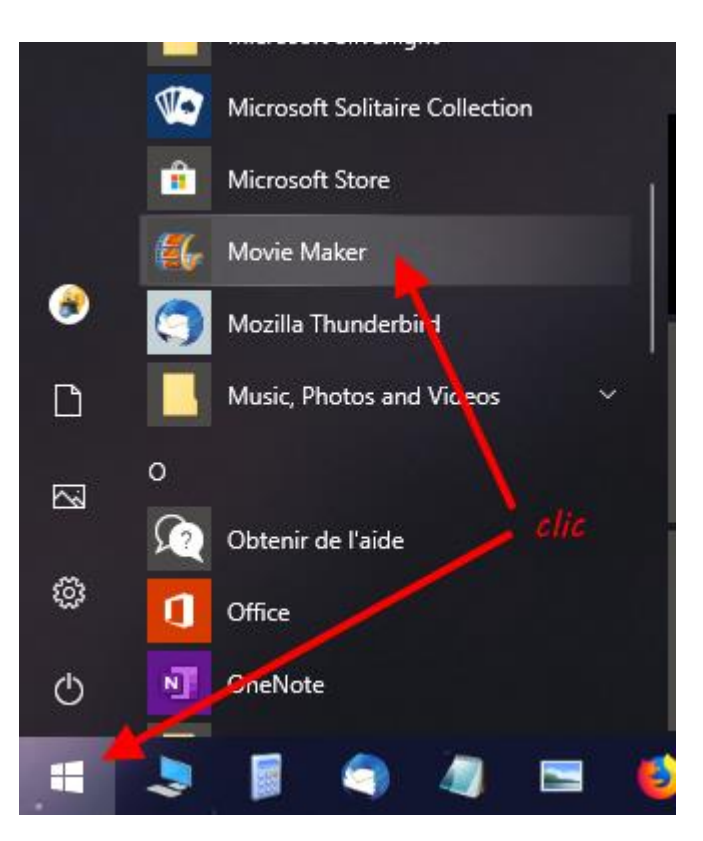

### Etape N°2 importer les images

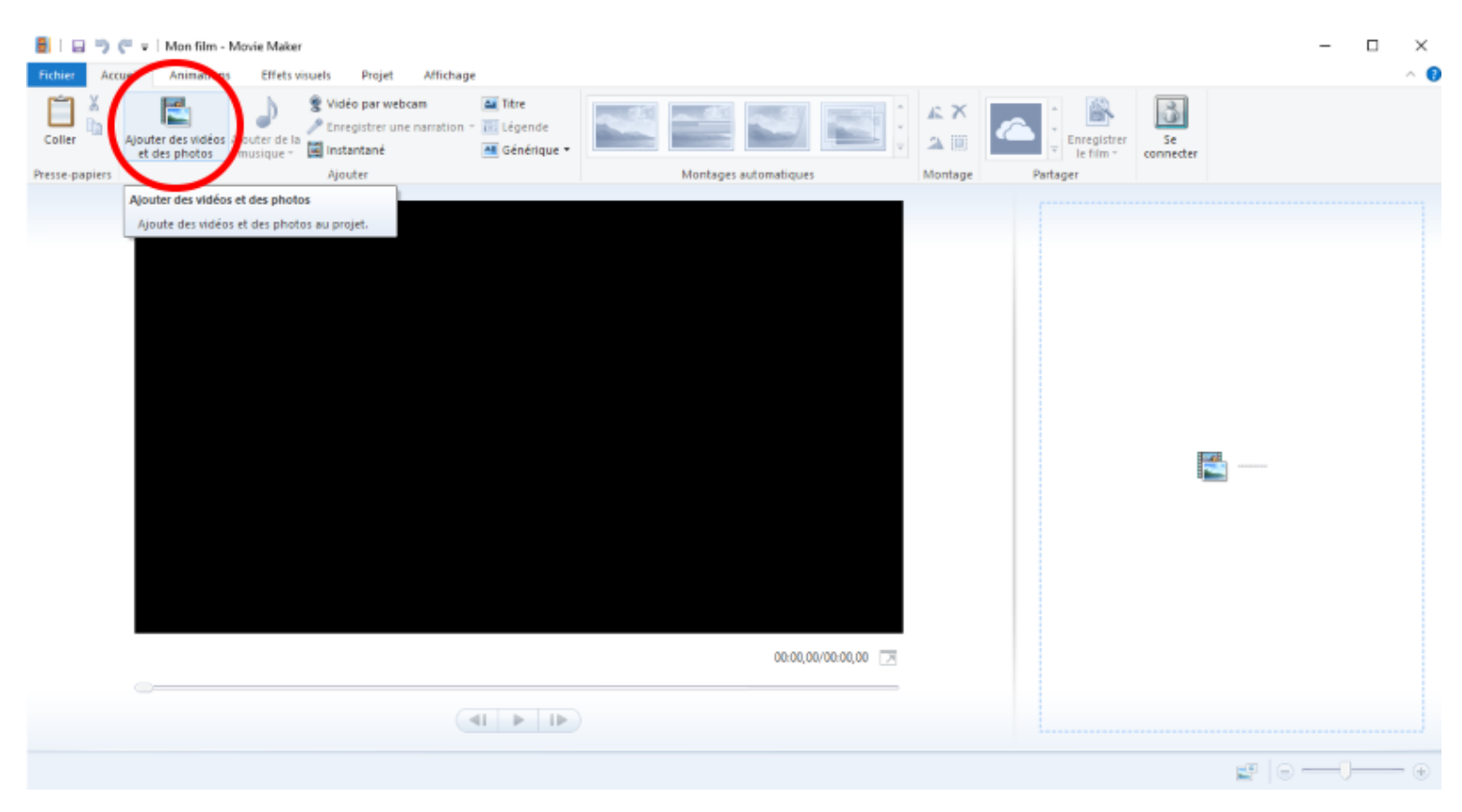

#### **Etape N°3 sélectionner les images**

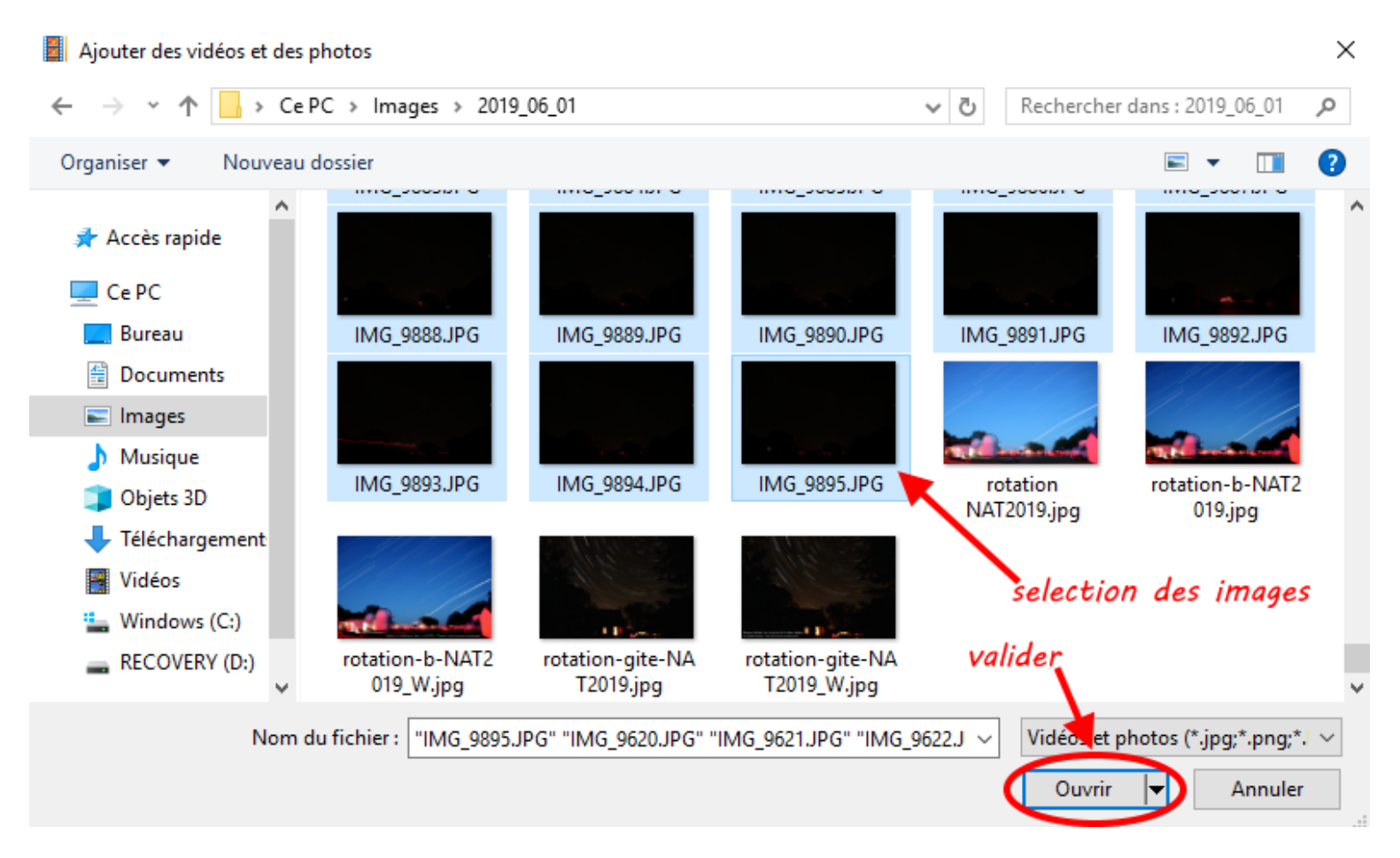

**Etape N°4 Clic droit sur une image, clic sur sélectionner tout et régler le temps à 1 seconde ou taper 0,5 si vous voulez une animation plus rapide, Valider ENTER.**

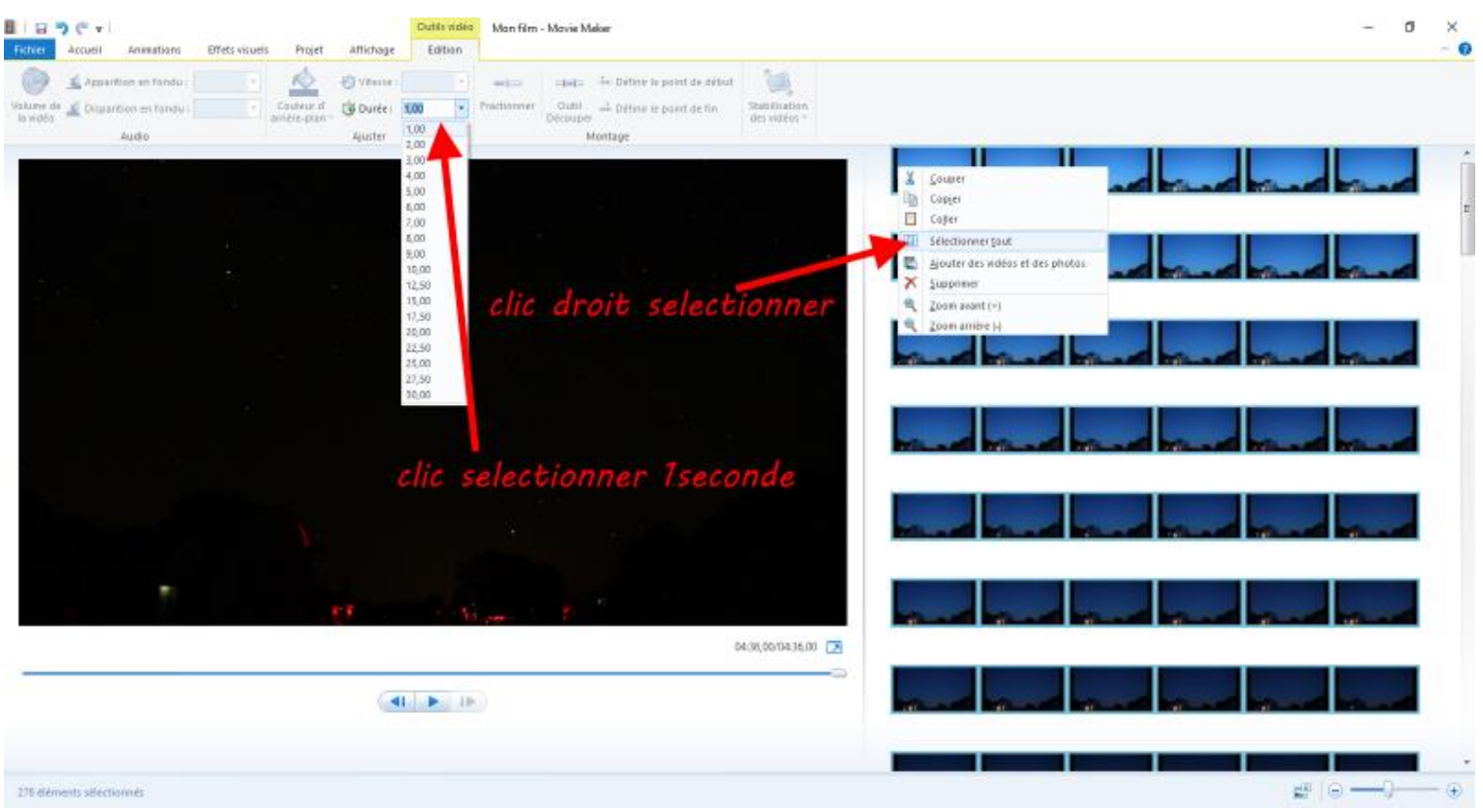

**Etape N°4 choisir une animation de fondu, Onglet Animation et clic sur Appliquer à tous, vous pouvez visionner le rendu à tous moment.**

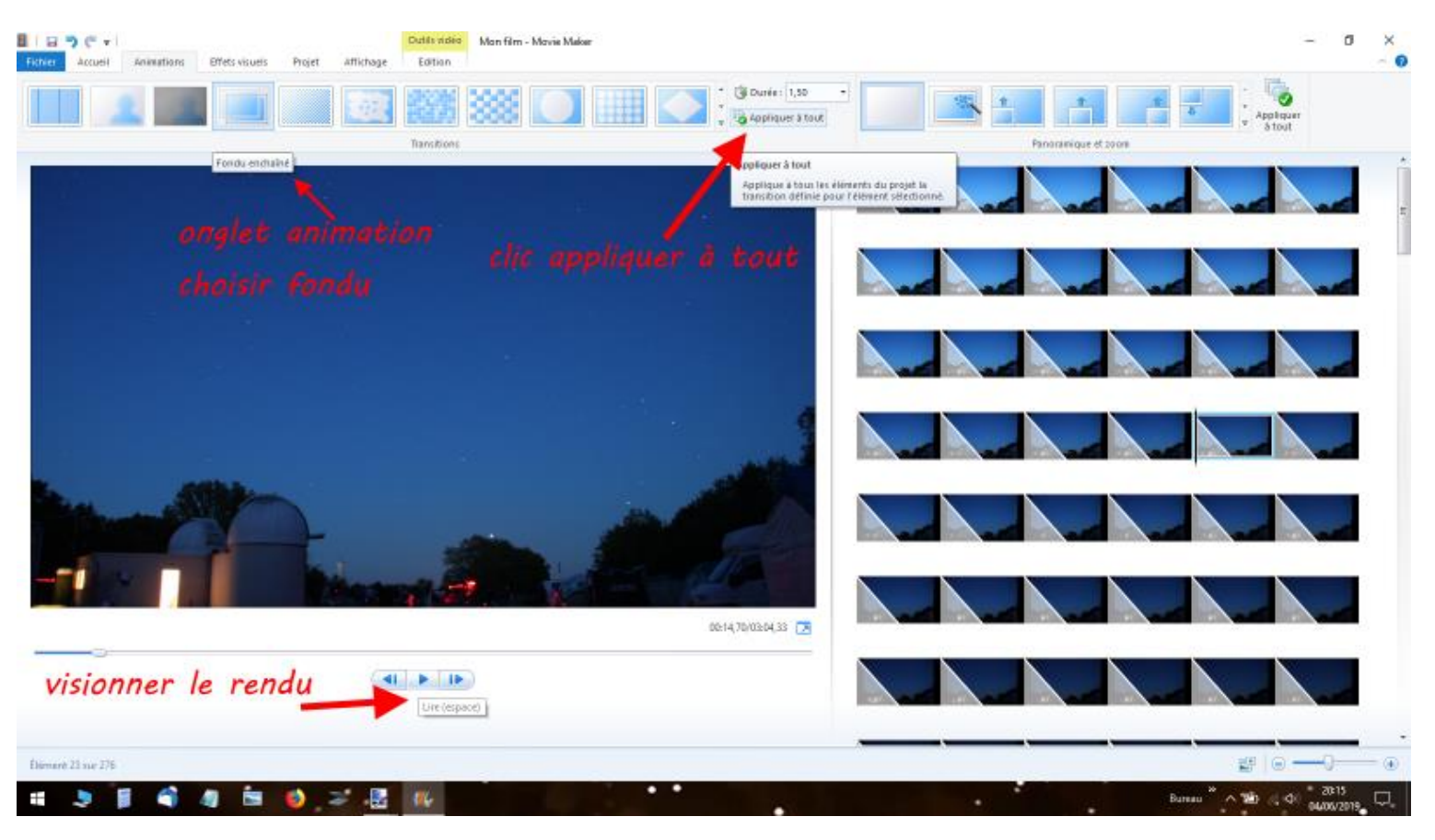

**Etape N°5 Ajouter un Titre, Onglet Accueil et sélectionner la première image, clic sur Titre.**

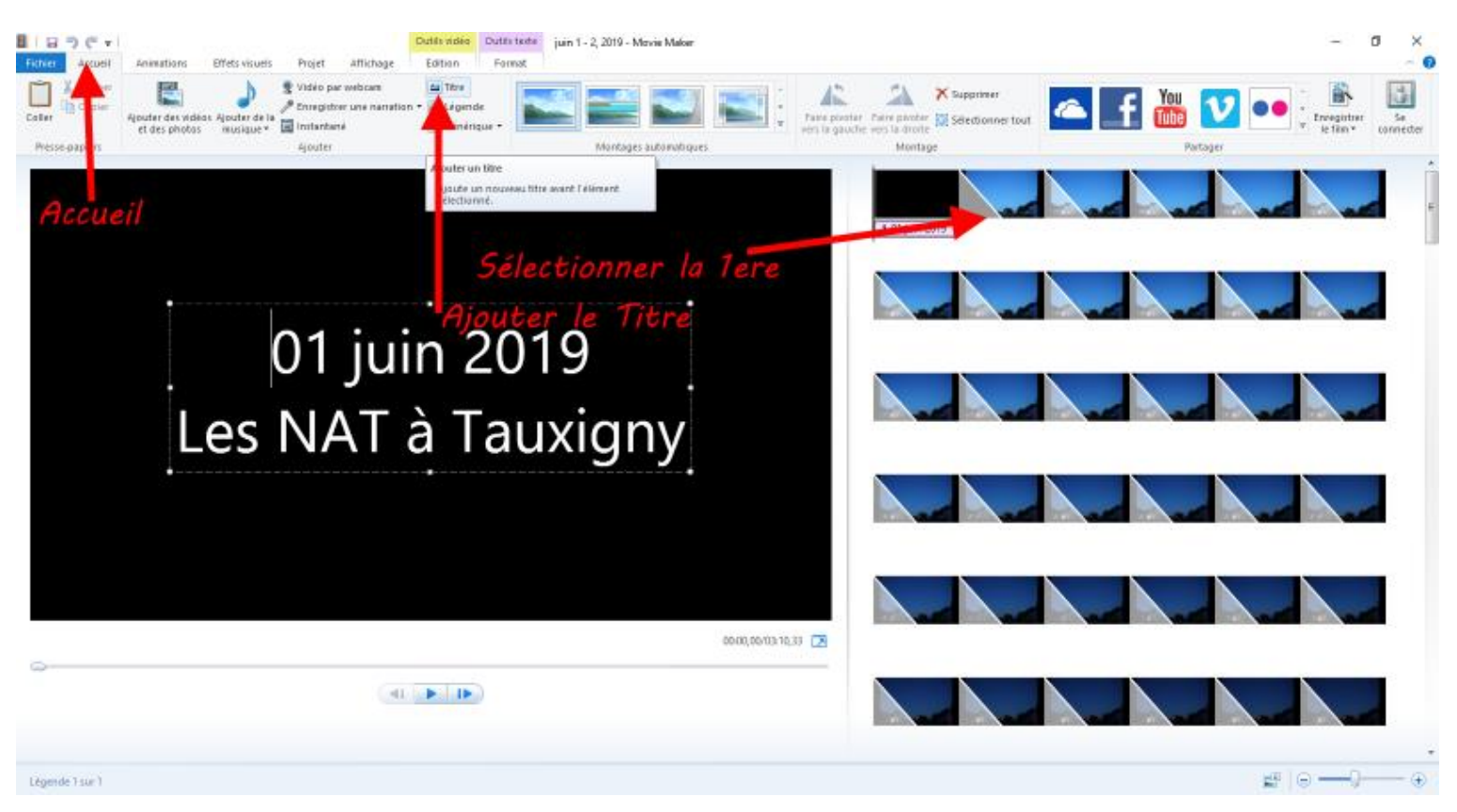

**Etape N°6 Changer le format du Texte et la couleur de l'arrière-plan si besoin.**

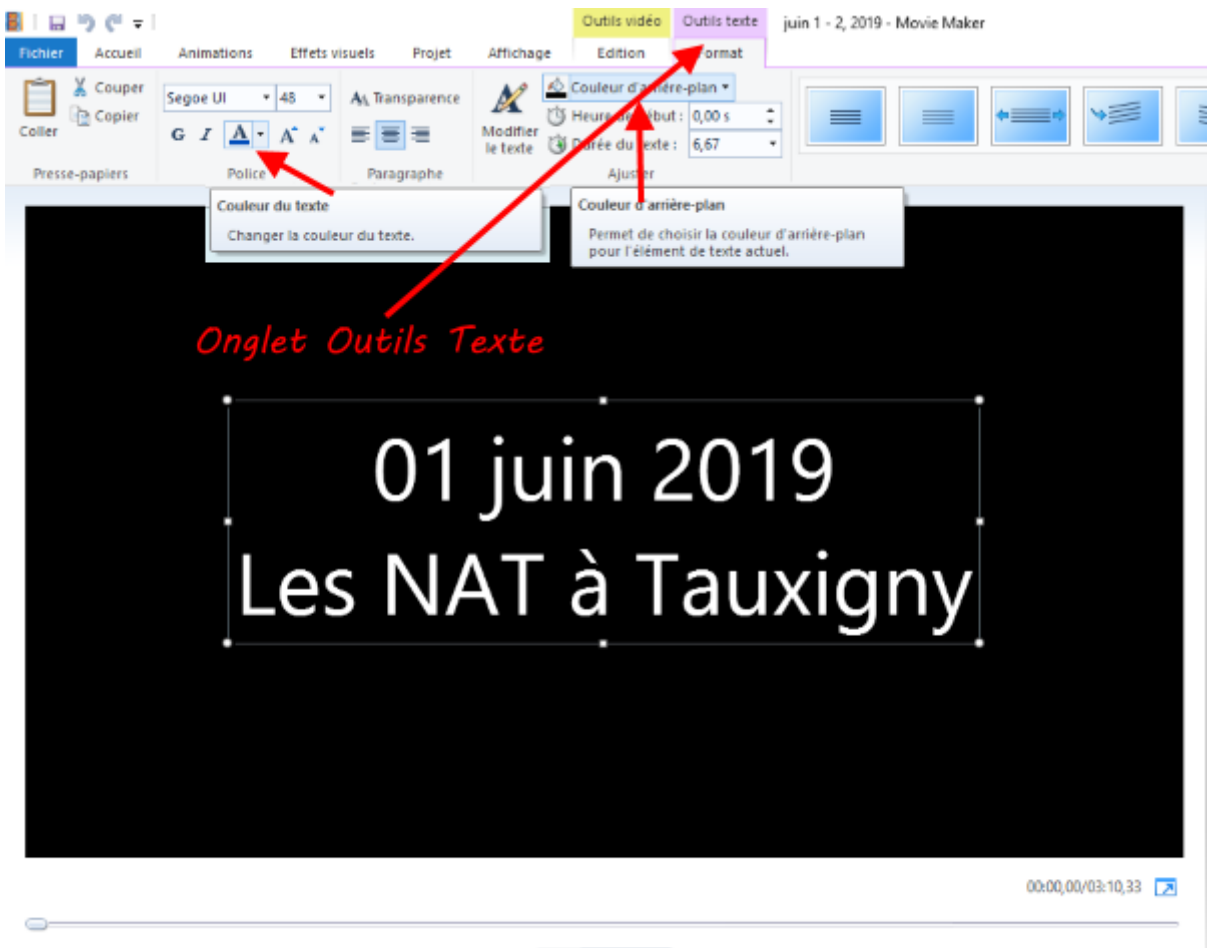

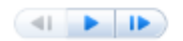

**Etape N°7 Ajouter une animation au Titre, sélectionner la diapo de Titre et choisir l'animation**

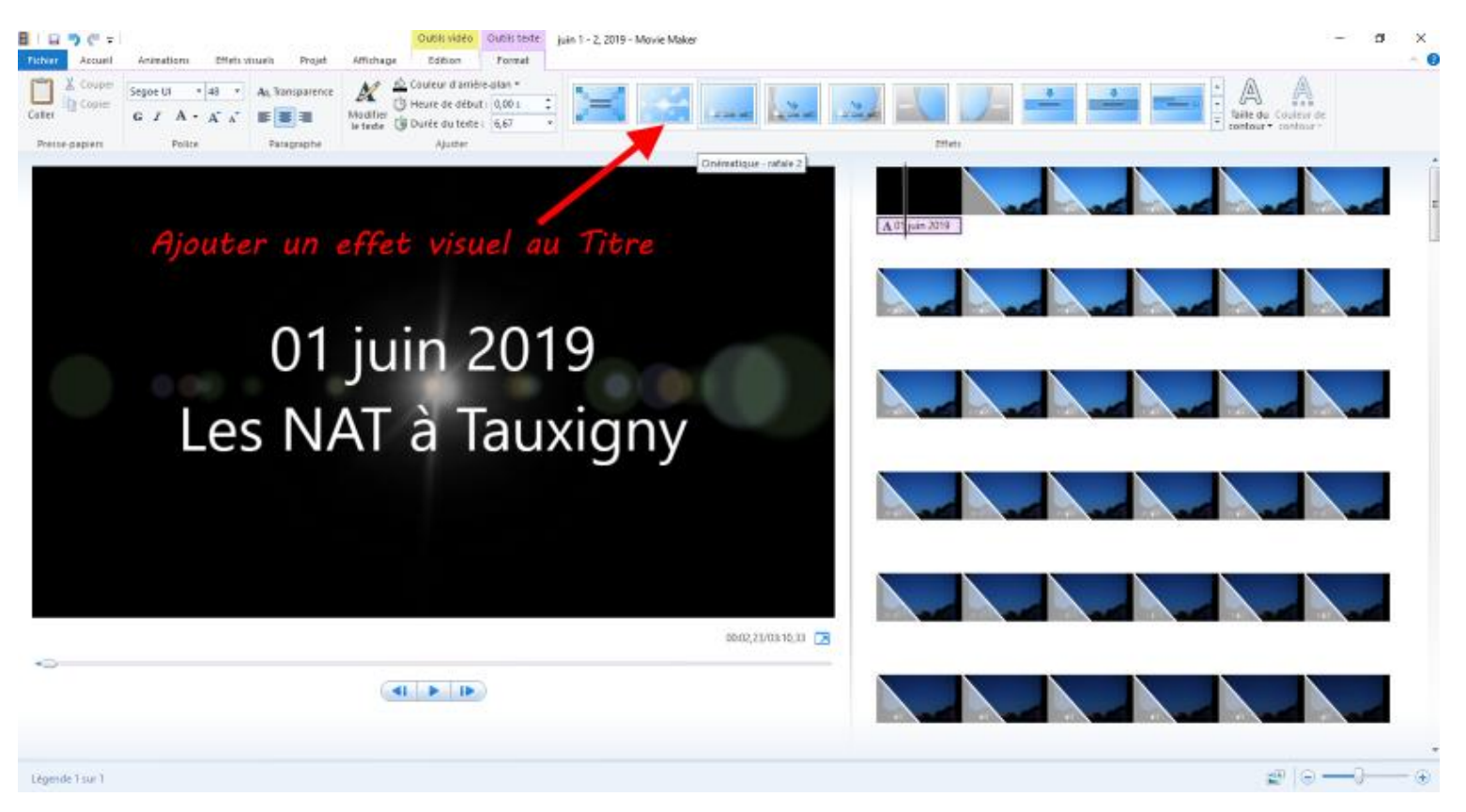

**Etape N°8 Ajouter un générique de fin, Onglet Accueil, Sélectionner Générique et modifier le texte comme pour le Titre**

 $B + B + C + 1$ idéo Dutiliteite | juin 1 - 2, 2019 - Movie Maloe  $\sigma$ Dnglet acueil Fichier Areu Wide par webcam  $\frac{1}{\frac{1}{2}}$  Coup dal Titre 뚄 n X Supprime а 齡 Æ lйl You **Th** Copie P Enregistrar una narratio **Edition**de 88 e enregistrer<br>uter de la<br>usique \* **en** Instantané ter<br><sup>ter</sup> **10** Selectionn  $\frac{1}{\cos \theta}$ iouter des vid<br>et des photo N Giningue Presse-papiers Ajouter Montage tages automatique .<br>Ajouter un généri Algute un générique de la dernière générique un mme pour Time laps réalisé avec 300 poses de 30 secondes. APN Canon 500D Monté avec MovieMaker Ph.Tanquille - Astrocool 03/10/37/03/17:33 [78]  $-41$   $\rightarrow$   $-15$ elle Légende 2 sur 2

**Etape N°9 Ajouter une animation au générique. Sélectionner la diapo de générique, Dans l'onglet Outils texte choisir l'animation.**

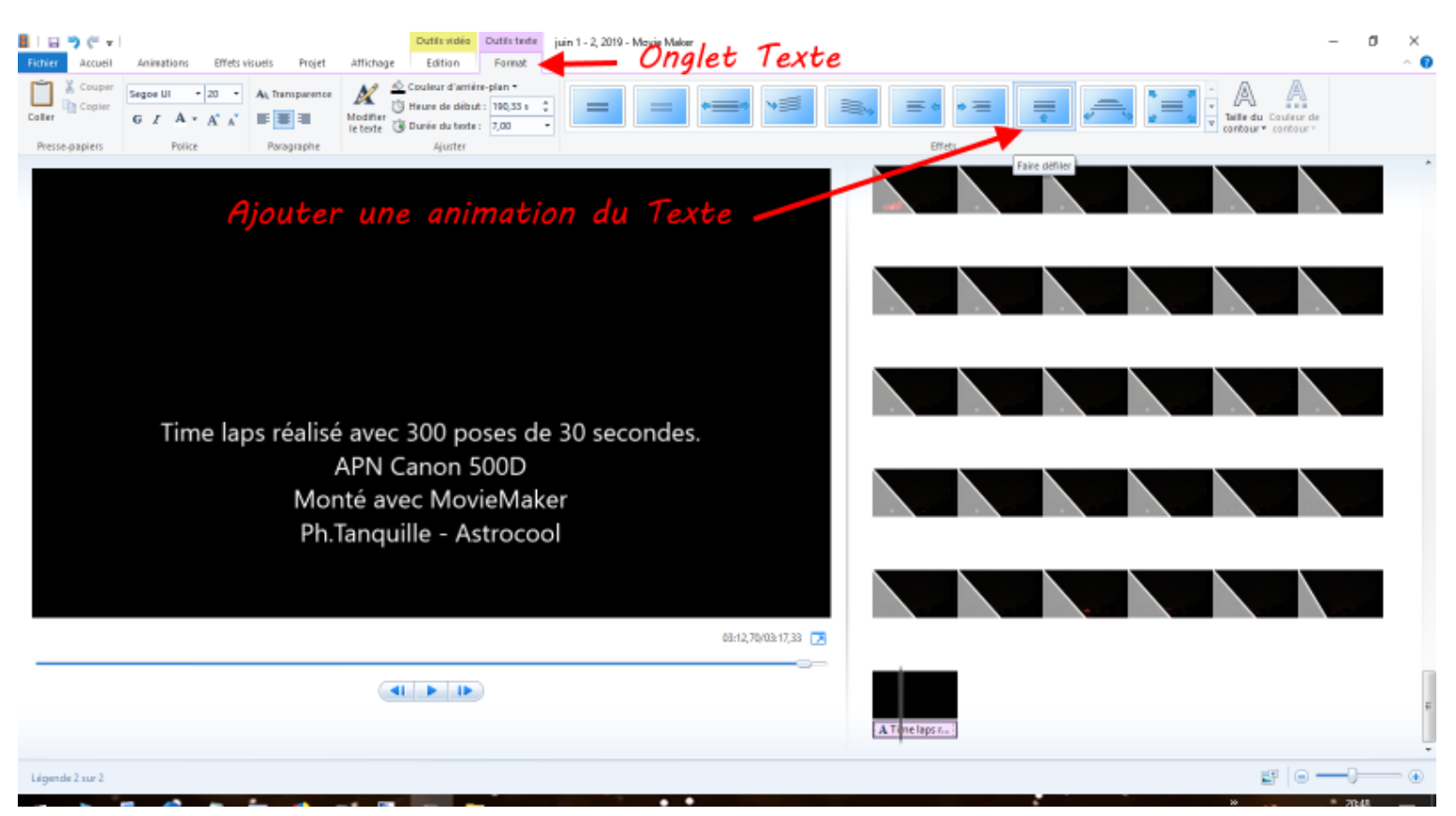

#### **NOTE :**

**En cliquant sur le Texte sous la diapo, on peut changer le départ, la durée et la fin du Texte dans l'onglet Outil Texte Format.**

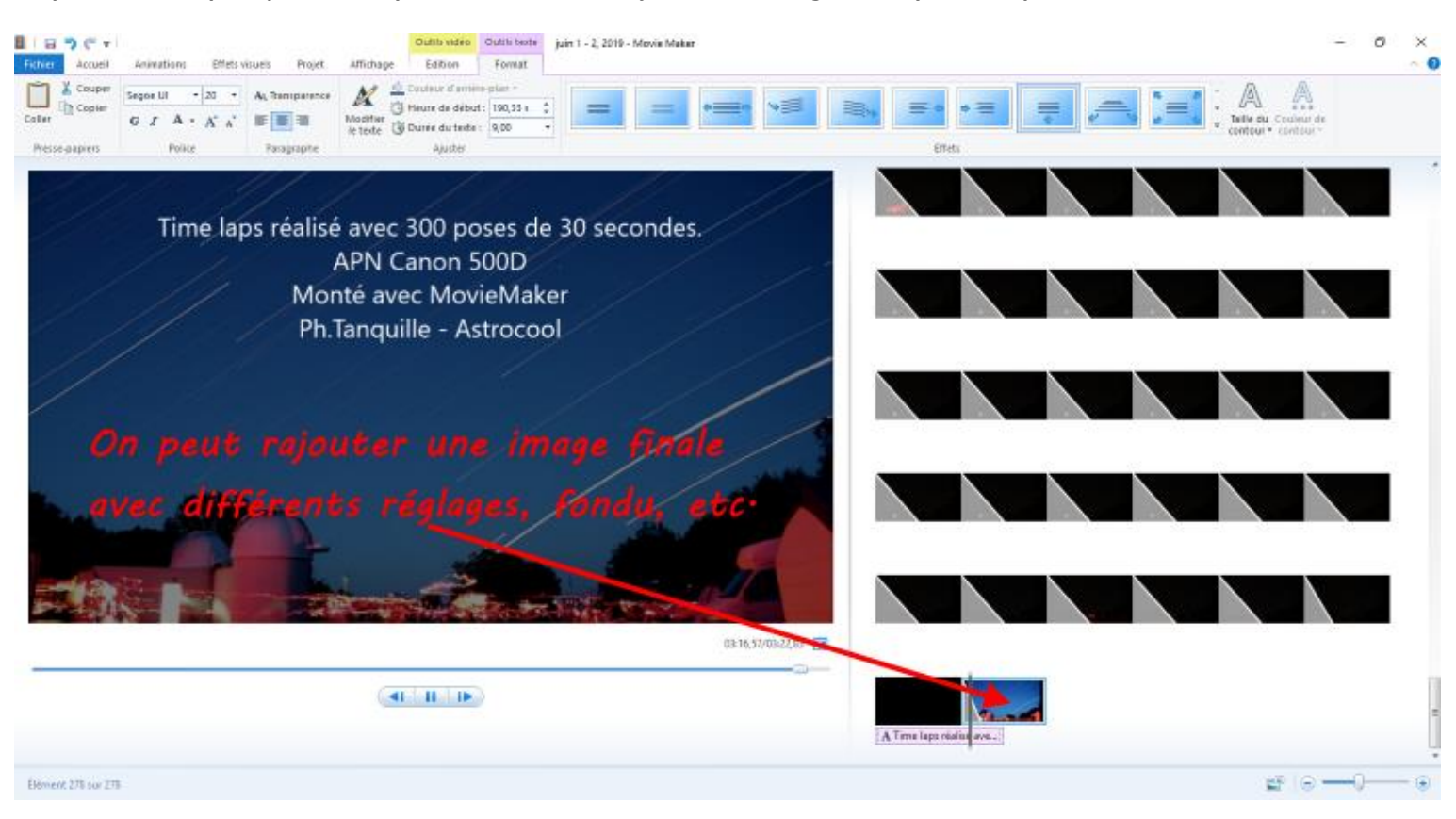

**Etape N°10 c'est presque fini, on peut si on le désire rajouter une image de fin par exemple.**

**Etape N°11, visionner le rendu, si tout est bon, veuillez de ne pas oublier d'enregistrer votre vidéo…. Le bon compromis pour pouvoir la mettre en ligne sur votre site web, blog ou la poster sur le web est de l'enregistrer au format Facebook.**

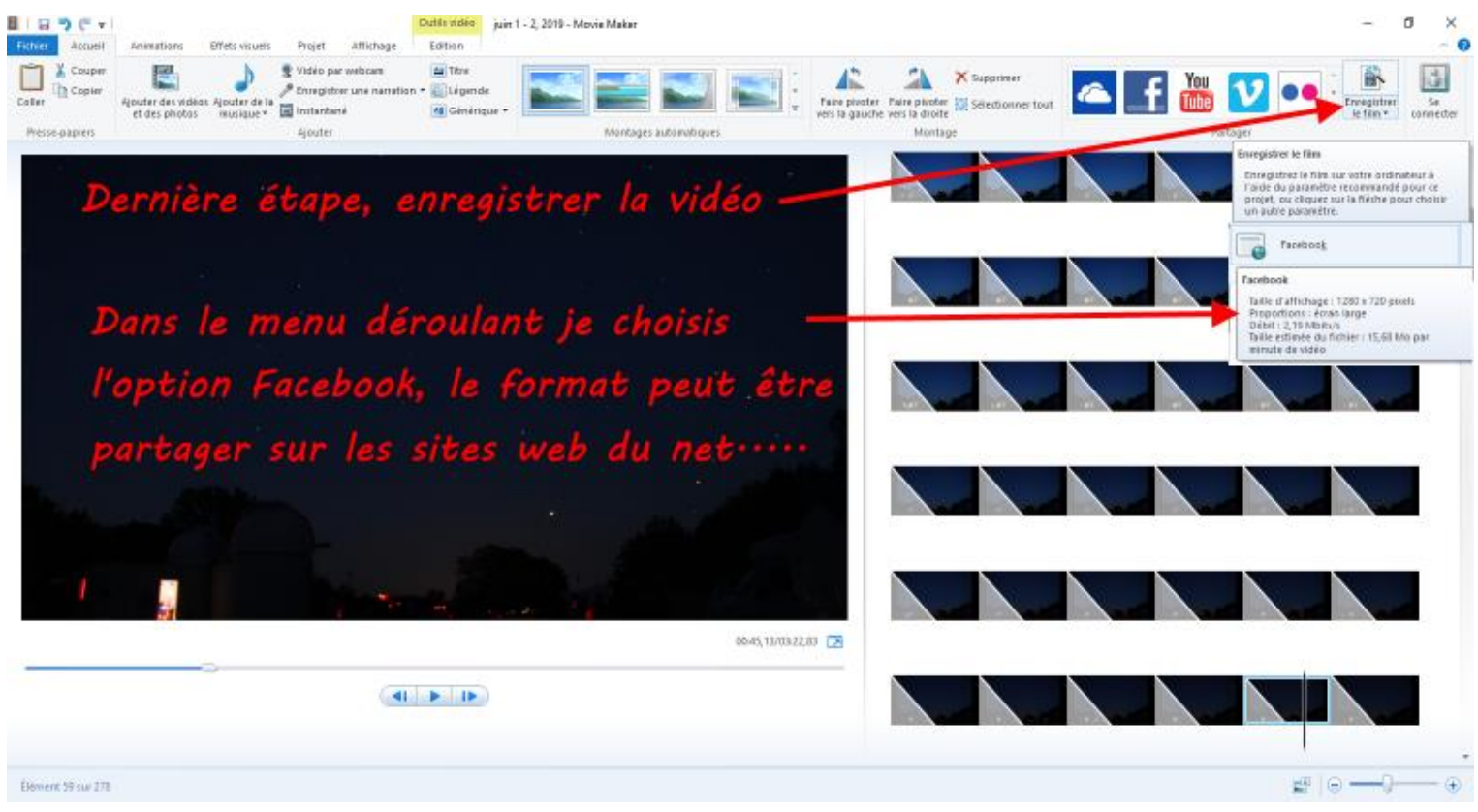

**Voilà, c'est fini !!!**